## Руководство по установке

# IndorPower

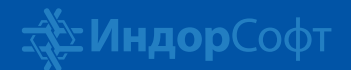

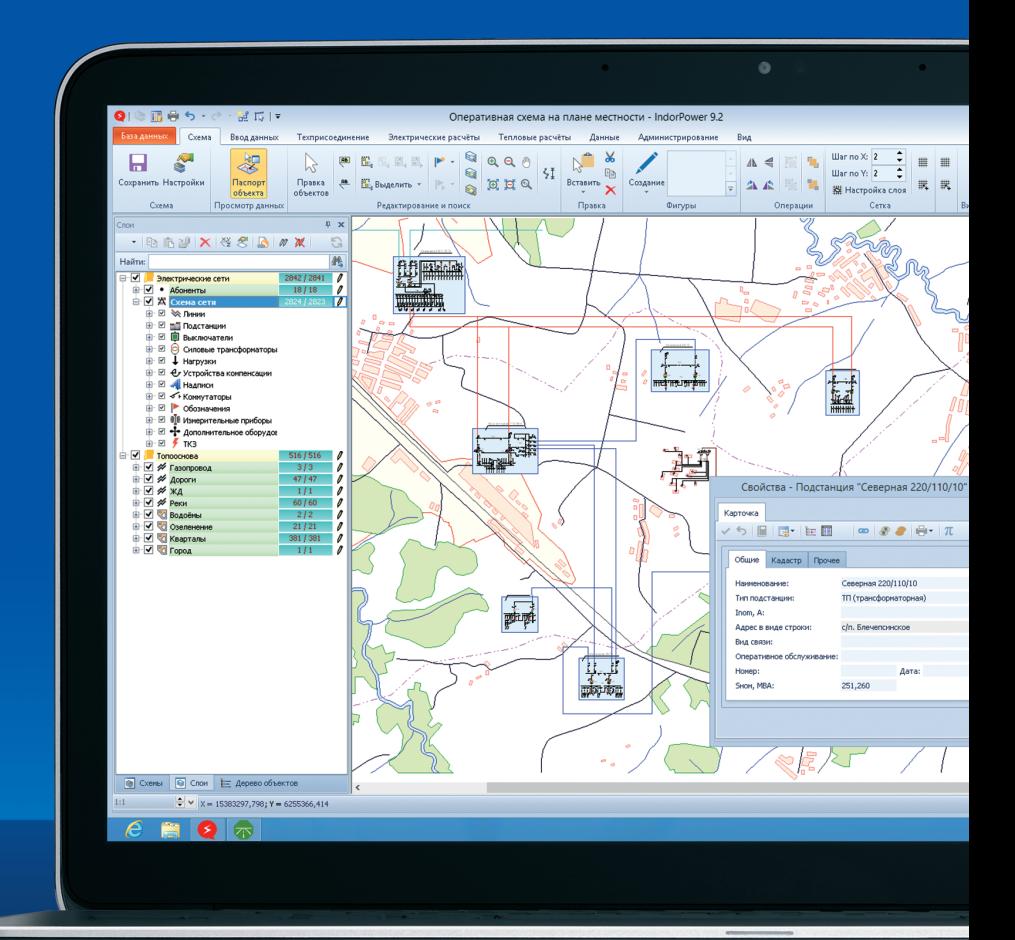

## Начните работать прямо сейчас!

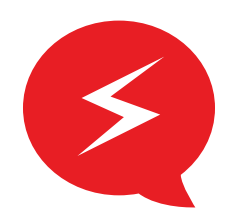

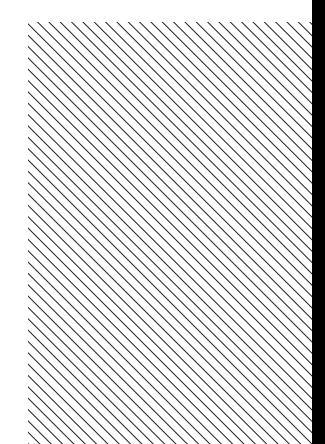

#### Техническая поддержка

В случае возникновения вопросов по установке, активации или работе программных продуктов можно обратиться в службу технической поддержки:

- на нашем сайте **www.indorsoft.ru > Поддержка > Техническая поддержка**;
- отправить письмо на электронный адрес **support@indorsoft.ru**;
- позвонить по телефону **+7 (3822) 651-386**.

#### Обучение и повышение квалификации

Самый простой и быстрый способ познакомиться с программными продуктами компании «ИндорСофт» — пройти бесплатное дистанционное обучение на нашем сайте: **www.indorsoft.ru > Поддержка > Дистанционное обучение**.

### Установка IndorPower

Для ознакомления с демонстрационной версией IndorPower на компьютере должны быть установлены СУБД Microsoft SQL Server 2008 R2, информационная система IndorPower и демонстрационная база данных, содержащая определённый набор данных, необходимый для знакомства с основными возможностями системы.

- 1. Запустите установщик демонстрационной версии IndorPower. Его можно скачать с сайта компании «ИндорСофт» www.indorsoft.ru в разделе «Загрузка продуктов ИндорСофт» (**Загрузка > Дистрибутивы продуктов > IndorPower: Информационный комплекс для эксплуатации электрических сетей > Тест-драйв системы**). Обратите внимание, что установщик доступен в двух версиях: для операционной системы Microsoft Windows 7/8 и операционных систем Microsoft Windows XP/Vista/7/8.
- 2. Откроется мастер установки. В списке перечислены компоненты, которые будут установлены для работы демонстрационной версии. Чтобы начать процесс установки, нажмите кнопку **Установить**.

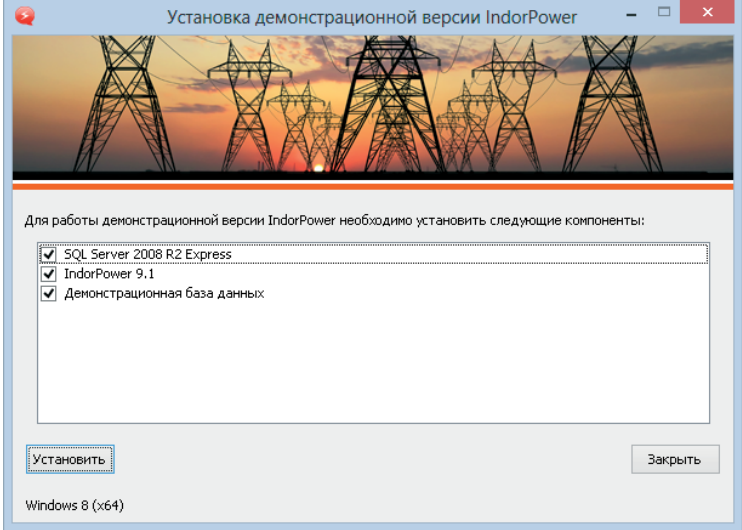

3. После успешного завершения установки СУБД мастер предлагает установить систему IndorPower. Чтобы продолжить установку, включите флаг **Я принимаю условия лицензионного соглашения** и нажмите кнопку **Установить!** Включение флага в данном случае означает, что вы ознакомились с условиями соглашения, обязуетесь выполнять их и извещены о последствиях нарушения данного соглашения.

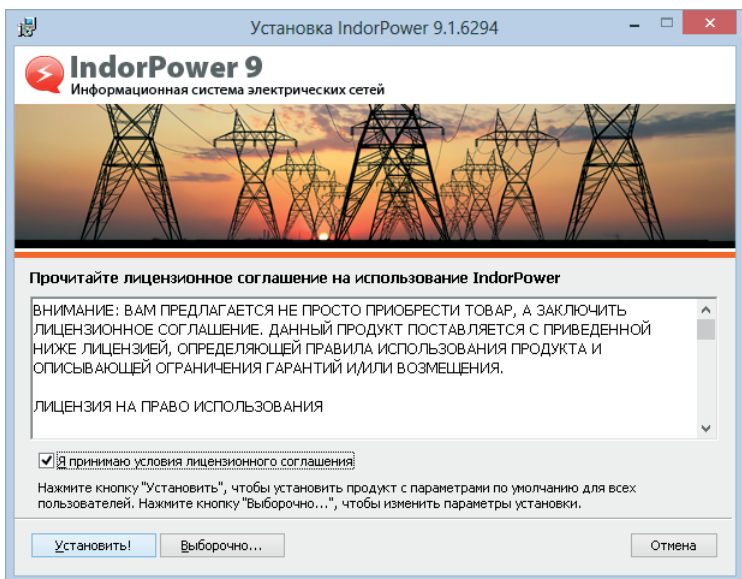

4. После успешного завершения установки системы IndorPower мастер предлагает установить демонстрационную базу данных. Нажмите кнопку **Установить**, чтобы начать процесс установки базы данных.

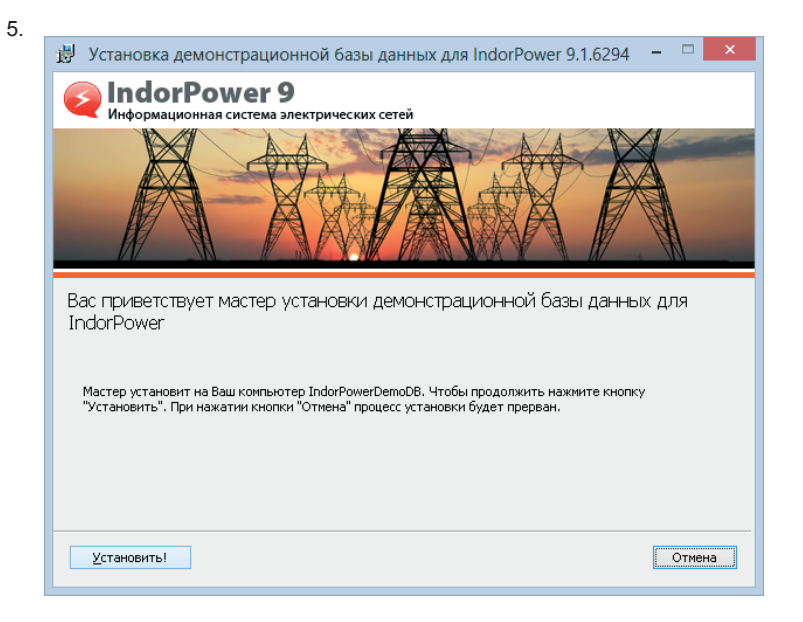

6. Подождите, пока мастер установит необходимые компоненты. Это может занять какое-то время. После успешного завершения установки выдаётся сообщение о готовности демонстрационной версии IndorPower к использованию.

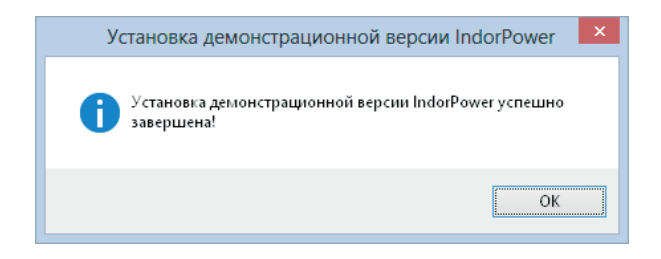

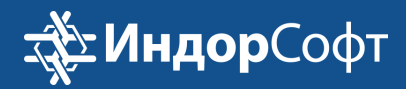

# Лет с вами

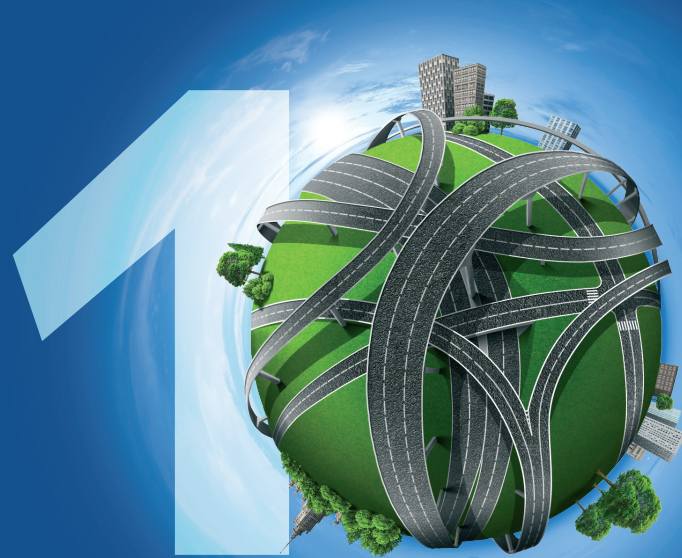

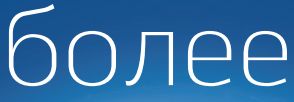